#### **U**Y BAN NHẬN DÂN THÀNH PH**Ố** HÀ NỘI TR**ƯỜ**NG CAO Đ**Ă**NG NGH**Ë** CÔNG NGHI**Ệ**P HÀ N**Ộ**I

Chủ biên: Lê Thị Thanh Hương

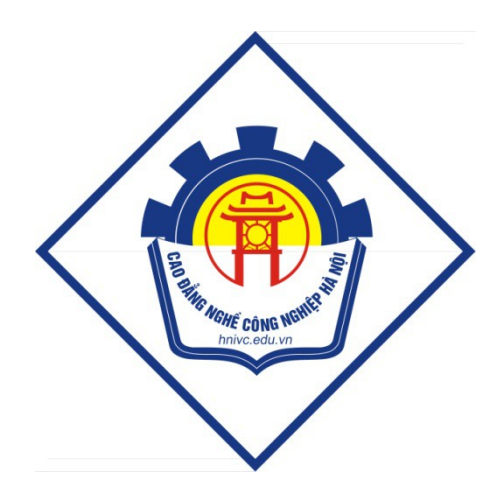

# GIÁO TRÌNH **CHẾ BẢN ĐIỆN TỬ**  $CO$   $B$ ÅN

*(Lưu hành nôi bô)* 

*Hà Nội năm 2011* 

#### Tuyên bố bản quyền

Giáo trình này sử dụng làm tài liệu giảng dạy nội bộ trong trường cao đẳng nghề Công nghiệp Hà NÔi

Trường Cao đẳng nghề Công nghiệp Hà Nội không sử dụng và không cho phép bất kỳ cá nhân hay tổ chức nào sử dụng giáo trình này với mục đích kinh doanh.

Mọi trích dẫn, sử dụng giáo trình này với mục đích khác hay ở nơi khác đều phải được sự đồng ý bằng văn bản của trường Cao đẳng nghề Công nghiệp Hà Nội

# L**Ở**I NÓI ĐẦU

Ngày nay từ một mẫu đơn, các trang sách, báo, đến những ấn phẩm cao  $c$ ấp hơn như catalogue, tờ gấp... đều đã được thiết kế và dàn trang trên máy vi tính qua những phần mềm xử lý ảnh, đồ hoa và dàn trang. Quarkxpress là một phần mềm dàn trang mạnh mẽ hiện đã và đang được sử dụng rộng rãi tại những trung tâm thiết kế, chế bản. Việc tìm hiểu để sử dung thành thao nó luôn là yêu cầu đặt ra cho những người đang bước vào lĩnh vực thiết kế.

Quarkxpress là một phần mềm ứng dung dùng soan thảo văn bản, dàn trang, về, định vị hình ảnh... một cách tương đối dễ dàng hơn những phần mềm dàn trang khác. Với những tính chất trên điều đó không có nghĩa là nó chỉ thích hợp với những người thiết kế hay dàn trang chuyên nghiếp mà nó còn có thể được sử dung bởi bất kỳ ai có nhu cầu về soan thảo, dàn trang đơn giản...

Quarkxpress cung cấp những công cụ để thiết kế trang, tạo cột, khung văn bản, khung hình.., hoặc tự động chèn, thêm trang mới, cột mới. Điều chỉnh font chữ, co chữ, style, indents, khoảng cách dòng... Ngoài ra nó còn cho phép nhập các dạng văn bản từ các phần mềm khác sang. Cung cấp các công cụ về để tạo đường, khung hình chữ nhật, oval, tròn, đa giác theo các kiểu, kích cỡ, hình dáng khác nhau cùng với các laoi ddường viền khung tô màu... Cho phép nhập hình ảnh từ những phần mềm đồ hoa, phần mềm xử lý ảnh sang các khung hình ảnh... vànhiều tính năng manh mẽ khác nữa.

Cuốn sách này cung cấp cho người sử dung những kiến thức căn bản về dàn trang trên Quarkxpress.

Hy vong rằng cuốn sách này sẽ mang đến cho người dùng nhiều thích thú và thành công.

Người biên soạn

Lê Thị Thanh Hương

6

# BÀI 1

# GIỚI THIỆU VỀ CHẾ BẢN ĐIỆN TỬ- CHƯƠNG TRÌNH QUARKXPRESS I.Khái niêm về chế bản điên tử

#### *1.Khái niềm trang đơn và trang đôi*

-Trang đơn(page): moi tài liêu đều được cấu thành từ một hay nhiều trang đơn. -Trang đôi (Facing pages): hai trang đơn đối diện nhau hình thành một trang đôi Những đối tương đặt trên trang mới được in ra khi in taìo liêu, mỗi trang trong Quarkxpress có đường biên màu đen chỉ ra rìa trang, và một bóng đổ nằm dưới giúp phân tách nó với pasteboard (nền dán) xung quanh.

# 2. Kh**ở** đông và thoát kh**ỏ** *Quarkxpress*

-Khởi động: Start->Programs->Quarkxpress Passport-> Quarkxpress Passport 7.0

 $M\dot{\sigma}$  1 file m $\dot{\sigma}$ : File->New->Project (Ctrl+N)

-Thoát khổi Quarkxpress: File- $>$  Exit (Ctrl+Q)

#### II. Giao diện chương trình

#### *1.Màn hình làm viêc*

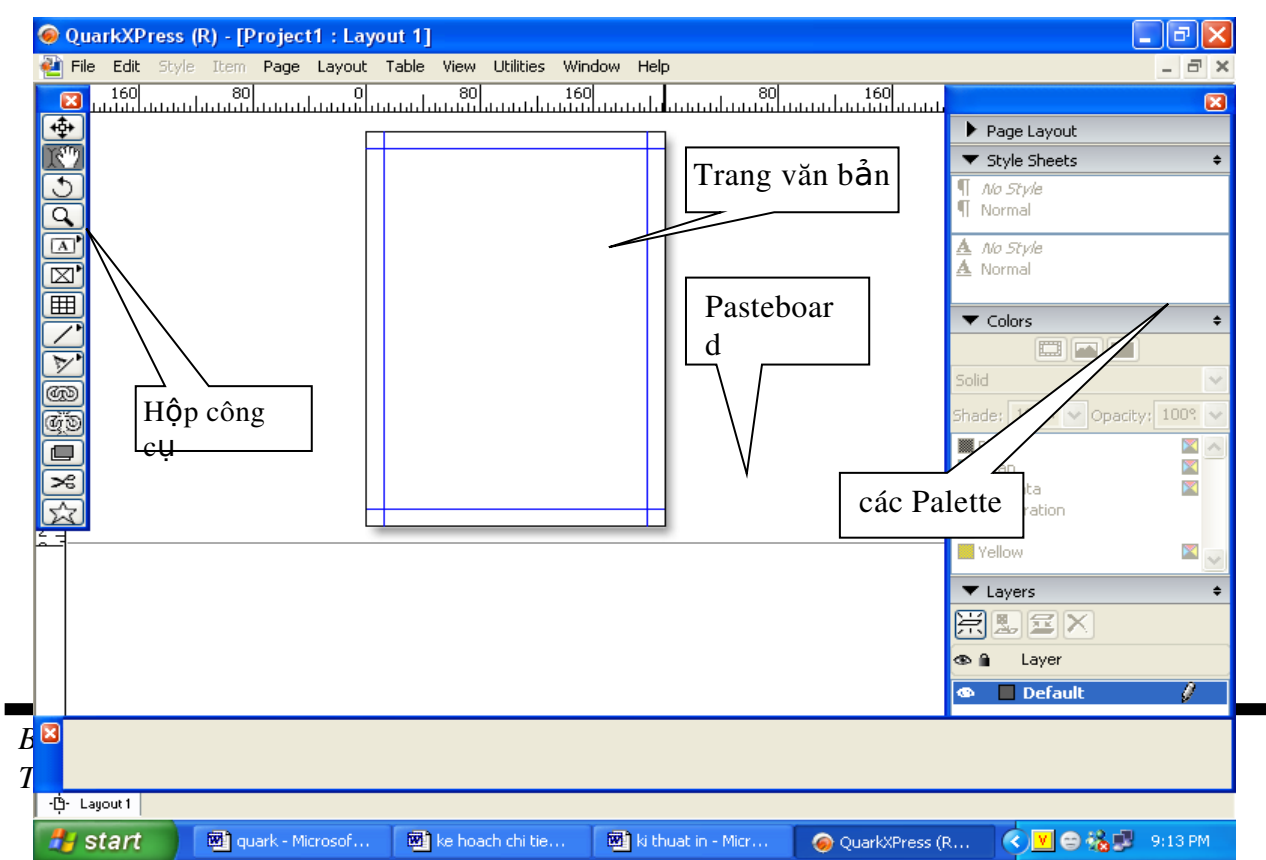

#### 2.Làm việc với file

#### $2.1.$ Tạo file mới

+Vào menu File>New>Project(Ctrl+N)

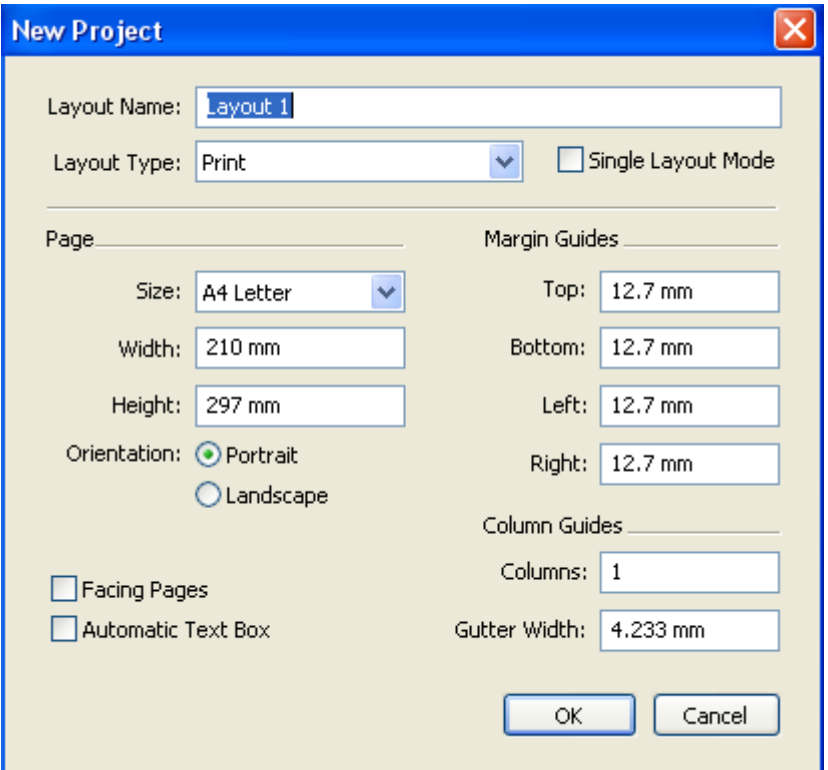

+Đặt kích thước giấy, lề cho tài liệu..vv

+Nếu đánh dấu vào Facing Pages: đặt trang đối nhau

Thêm trang:

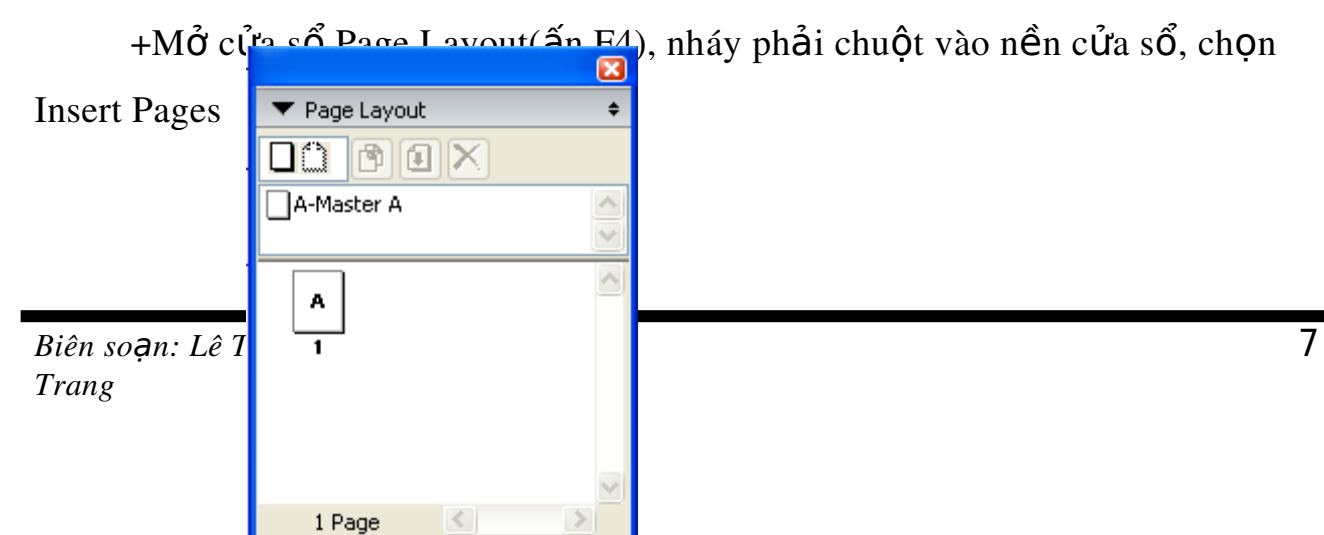

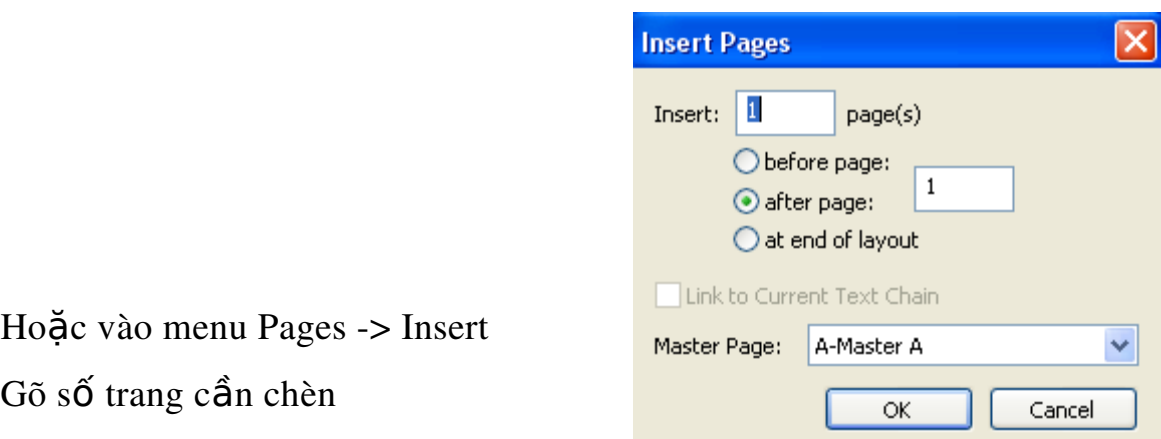

-Xóa trang: chọn trang cần xóa, nháy vào nút Delete trên cửa sổ Page Layout

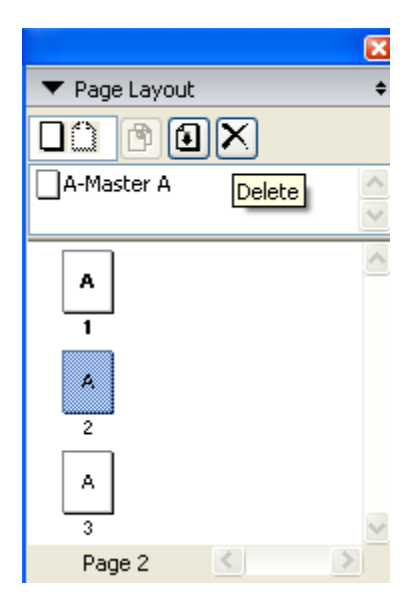

#### 2.2.M ở tài liêu đã có

-Vào menu File->Open, chọn tên tài liệu muốn mở-> Open

#### 2.3.Lưu tài liêu

-Vào menu File-> Save hoặc Save As

-Chọn loại tập tin muốn lưu: Project hoặc Project Template

-Đặt tên cho tài liệu muốn lưu-> Save

# BÀI 2

# VĂN BẢN- ĐINH DANG- TRÌNH BÀY VĂN BẢN

#### I.Đ**ư**a văn bản vào

-Tao một hộp văn bản (Text box)

-Ch on công cu Content, nháy lên hộp Text box để ch on nó

Vào menu File>Import text (Ctrl+E)

-Ch On file văn bản cần đưa vào (có thể là file Word, notepad, wordpad...)

-Chon Open

# II.Làm viêc với văn bản

# *1.Liên kết các hôp văn bản*

Khi văn bản dài hơn 1 hộp text box, ta phải liên kết nó với các hộp Text box khác để văn bản được liền mạch không bị mất hoặc thiếu chữ.

-Chon hộp Text box cần liên kết ta thấy xuất hiện một biểu tương nhỏ màu đỏ ở góc phải dưới hộp văn bản khji hộp này chứa khối văn bản vượt khỏi phạm

vi của hôp. Năm Hợi Muốn Biết Thuận Hạp & Khắc Kỵ như

thể nào?

(Đinh Hợi từ 17-02-2007 đến 06-02-2008)

Hàn Lâm NGUYỄN PHÚ THỨ

Sau khi năm Bính Tuất chấm dứt, thì đến năm Đinh Hơi được bản giao từ giờ giao thừa pắt đầu ngày thứ bảy, 17-02-2007 để cầm tinh đến 24 giờ ngày 06-02-2008. Năm Đinh Hợi này cũng thuộc hành Thổ và mạng Ốc Thượng Thổ tức Đất Trên Nóc Nhà, năm này thuộc Âm, có can Đinh thuộc mang Hỏa và có chi Hơi thuộc mang Thủy. Căn cứ theo luật thuận hạp hay khắc kỵ của Ngũ Hành, thì năm này "Chi khắc Can" tức Đất khắc Irời. Bởi vì : "Mạng Thủy = Hợi khắc mạng Hỏa = Đinh" (mạng Thủy tức Đất được khắc xuất, mạng Hỏa tức Trời bi khắc nhâp). Do vây, năm này xem như tổng quát xấu, bởi vì được Đất khắc Trời giống như các năm : Tân Tỵ (2001), Quý Mùi (2003) và

*Biên soan: Lê Thị Thanh Hương Trang*

Nháy chọn công cu**ếng là của tranh và nháy vào hộp Text box thứ nhất** (xuất hiện khung nét đứt) và nháy vào hộp Text box tiếp theo cần liên kết

Năm Hợi Muốn Biết Thuận Hạp & Khắc Ky như thể nào? (Đinh Hơi từ 17-02-2007 đến 06-02-2008)

#### Hàn Lâm NGUYẾN PHÚ THỨ

Sau khi năm Bính Tuất chấm dứt, thì đến năm Đinh Hơi được bản giao từ giờ giao thừa! ∳ắt đầu ngày thứ bảy, 17-02-2007 để cầm tinh đến∲ 24 giờ ngày 06-02-2008. Năm Đinh Hợi này cũng thuộc hành Thổ và mạng Ôc Thượng Thổ tức Đất Trên Nóc Nhà, năm này thuộc Âm, có can Đinh thuộc mạng Hỏa và có chi Hợi thuộc mạng Thủy. Căn cứ theo luật thuận hạp hay khắc kỵ của Ngũ¦ Hành, thì năm này "Chi khắc Can" tức Đất khắc! Trời. Bởi vì : "Mạng Thủy = Hợi khắc mạng Hỏa = Đinh" (mạng Thủy tức Đất được khắc xuất, mạng) Hỏa tức Trời bị khắc nhập). Do vậy, năm này xem như tổng quát xấu, bởi vì được Đất khắc Trời giốn∦; hhư các năm : Tân Tỵ (2001), Quý Mùi (2003) va ----------------

Giáp Thân (2004) vừa qua, đã bị Chi khắc] Kran . Riêng năm Nhâm Ngo (2002) đã bi ⊯an khắc Chi. Được biết năm Hợi vừa| gua là năm Ất Hợi thuộc hành Hỏa, nhằm ngày thứ ba. 31-01-1995 đến 18-02-1996. Căn cứ theo Niên Lịch Cổ Truyền Á Đông xuất hiên được minh đỉnh quảng bá từ năm thứ 61 của đời Hoàng Đế bên Tàu, bắt đầu năm 2637 trước Công Nguyên, cho nên chúng ta1ấy 2637 ⊬ 2007 = 4644, rồi đem chia cho 60 thì| có kết quả Vận Niên Lục Giáp thứ 78 bắt| |dầu từ năm 1984 cho đến năm 2043. Do| |vây, năm Đinh Hơi 2007 này là năm thứ| 24 của Vận Niên Lục Giáp 78 và năm Hợi kế tiếp sẽ là năm Kỷ Hợi thuộc hành Mộc, nhằm ngày thứ ba tính từ 05-02-2019 đến 24-01-2020.

Năm Đinh Hợi có người thắc mắc, muốn biết năm này tuổi ảnh hưởng| ∀ận mạng như thế nào? Vậy chúng ta thử| þhân tách năm Bính Tuất, thì thấy ba việc| þhải làm như sau: ⊠

# 2. Chon môt từ hay chon môt đoan văn bản

+Theo cách thông thường: bấm giữ và kéo rê con trổ chuột theo đoạn văn bản ta muốn chon.

+Ch 0 môt từ: nháy đúp chuột vào từ cần ch 0 n

+Ch on một dòng: nháy chuột ba lần liên tiếp

+Ch on một pragraph: nháy chuột bốn lần liên tiếp

+Ch On cả văn bản : nháy chuột năm lần liên tiếp (Ctrl +A)

# 3.Xóa m**ô**t đoan văn bản

Ký tự trước: phím Back space

Ký tự sau: phím Delete

Xoá một từ sau: Ctrl+Delete

Xóa đoạn văn bản: Chọn đoạn văn bản, ấn phím Delete

# *4.Tìm và thay đ***ổ***i*

Quarkxpress có một chức năng tìm và thay đổi khá manh, chức năng này có thể tìm kiếm và thay đổi sư cố của bất cứ đoan text nào mà ta đã ấn định...

Quarkxpress có thể kiểm tra toàn bộ chuỗi văn bản có nối kết với text box đang hoat đông. Quarkxpress sẽ tìm từ vi trí con trỏ Insert đến cuối văn bản. Để tìm trong toàn bố văn bản ta đặt con trổ insert trên đầu văn bản.

*\*Cách th* Uchiến tìm kiếm

Vào menu Edit> Find/ Change (Ctrl+F)

-Chọn Layout trong hộp thoại  $\rightarrow$  Find Next

*\*Cách thay đổi văn bản* 

Vào menu Edit> Find/ Change (Ctrl+F)

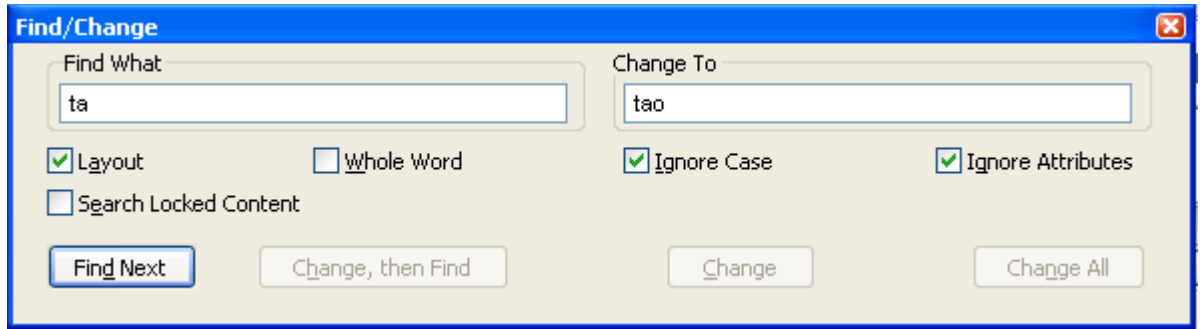

-Gõ từ cần thay thế vào hộp Find What và từ mới để thay thê vào hộp

Change to

+Nếu đánh dấu vào hộp Whole word: thì chỉ tìm đúng từ đã nhập vào hopp Find, còn nếu không đánh dấu nó sẽ tím từ đó có thể gắn thêm các kí tư khác.

 $+N$ ếu đánh dấu vào hộp Ignore case: tìm đoạn text đã nhập vào bất kể nó viết bằng chữ hoa hay chữ thường.

-Ch On nút Change, then Find ho ac nút Change ho ac Change All

-Find Next: tìm tiếp xuống dưới đến từ cần tìm gần nhất.

-Change, then find: giống như sư kết hợp hai nút change và find next.

# *5.Ki m tra l i ch* **ể ỗ ả** *ính t*

Sử dụng lệnh Check spelling từ menu Utilities. Có ba chế độ kiểm tra: Word, Story và Document. QuarkXpress chỉ cho phép kiểm tra lỗi chính tả cho tiếng Anh với một từ điểm  $80000$  từ.

# 6.*Đ*ịnh dang kí tư

*6.1.Ch n Font ch : c* ọ ữ *ó hai cách*

 $+$ Dùng menu Style->Font-> chọn font cần dùng.

 $+Ch$  cùre d'a số Measurement

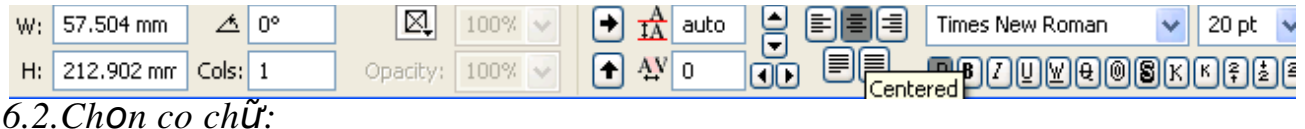

+Dùng menu Style- $>$ Size- $>$  ch On c $\tilde{\sigma}$  ch  $\tilde{\sigma}$ 

 $+$ Dùng cửa sổ Measurement

 $+$ Dùng hÔp tho ai Character Attributes (Ctrl+Shift+D)

+Ngoài ra có thể dùng tổ hợp phím nóng:

 $Ctrl+Shift+d\tilde{a}u$  chẩm: tăng lên một nấc trong chuỗi co chữ cho sẵn

 $Ctrl + Shift + \$ : để đặt một co chữ khác không có sẵn trong chuỗi.

 $Ctrl+Shift+d\tilde{a}u$  phẩy: giảm xuống một nấc trong co chữ có sẵn.

Ctrl+Shift+Alt+dấu chấm: tăng lên một point

 $Ctrl+Shift+Alt+d\tilde{a}u$  phẩy: giảm xuống một point. 6.3.Định dang kiểu chữ -Vào Style->Type Style-> chon kiểu định dang -Hoặc chon trong cửa sổ Measurement -Hoặc nhấn tổ hợp phím tương ứng với các chức năng của nó. Plain: Ctrl+Shift+P:chữ thẳng bình thường Bold: Ctrl+Shift+B: chữ đâm Italic: Ctrl+Shift+I: chữ nghiêng Underline: Ctrl+Shift+U: chữ gach chân Word Underline: Ctrl+Shift+W: gach chân từng từ Strike Thru: Ctrl+Shift+/: gạch ngang chữ Outline: Ctrl+Shift+O: chữ đường viền Shadow: Ctrl+Shift+Y: tạo bóng cho chữ All CAPS: Ctrl+Shift+K: chuyển tất cả thành chữ in hoa Small Caps: Ctrl+Shift+H: chuyển thành chữ hoa nhỏ Superscript: Ctrl+Shift+0: chỉ số trên Subscript:  $Ctrl + Shift + 9$ : chỉ số dưới Superior:  $Ctrl + Shift + V$ : chỉ số trên *6.4.Màu s c v* ắ ộ ậ ạ ắ ộ *à đ đ m nh t (s c đ )* -Có thể dùng cửa sổ Color -Hoặc vào menu Style->Color: chon màu Style->Shade: chọn sắc độ màu *6.5.Thu phóng theo chiều ngang* Vào menu Style>Horizontal Trị số $<100\%$ : thu hep đoạn Text Trị số >  $100\%$ : mở rộng đoạn Text

Thường sử dụng trong các trường hợp: tạo một kiểu chữ khác thường để nhấn manh, hay một kiểu đặc biệt cho mình hoặc thu nhỏ đoan văn bản vừa lot vào một khoảng trống nào đó.

Phím tắt:  $Ctrl+$ ] : để mở rộng 5%

Ctrl+ $[$ : thu hẹp 5%

# III.Làm việc với Paragraph

#### *1.Canh ch nh Paragraph* **ỉ**

#### *1.1.Alignment*

+Horizontal Alignment (canh chỉnh paragraph theo chiều ngang): có 3 phương pháp

C1: - Vào Style->Format(Ctrl+Shift+F) xuất hiện một cửa sổ

-Canh chỉnh trong hộp Alignment

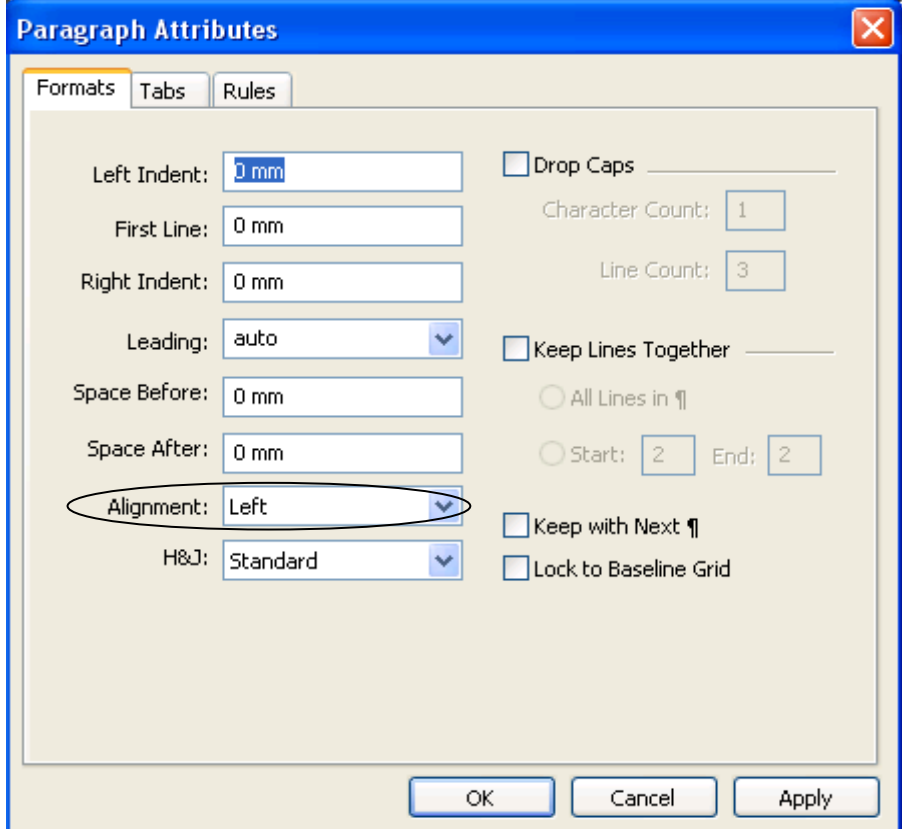

C2:  $-V$ ào Style->Alignment có 4 chế đô:

Left: canh đều paragraph về bên trái

Right: canh đều paragraph về bên phải

Center: canh paragraph giữa textbox hay giữa cột

Justified: canh đều paragraph cả hai biên tráI và phảI của textbox hay cột.

 $C3:$  -Sử dụng phím tắt:

Ctrl+Shift+L: canh đều paragraph về bên trái

 $Ctrl + Shift + R$ : canh đều paragraph về bên phải

 $Ctrl + Shift + C$ : canh paragraph giữa textbox hay giữa côt

Ctrl+Shift+J: canh đều paragraph cả hai biên tráI và phảI của textbox hay cột.

C4: -Sử dụng Measurement pallêt: nháy chuột vào một trong bốn icon canh chỉnh nào mà ta muốn.

+Vertical Alignment(canh chỉnh Paragraph theo chiều doc): có 4 cách

 $C1:$  -Chon textbox  $c\hat{a}$ n canh chỉnh

-Vào menu Item-> Modify xuất hiện cửa sổ

-Chọn thể Text, trong hộp Vertical chọn 1 trong 4 chế độ

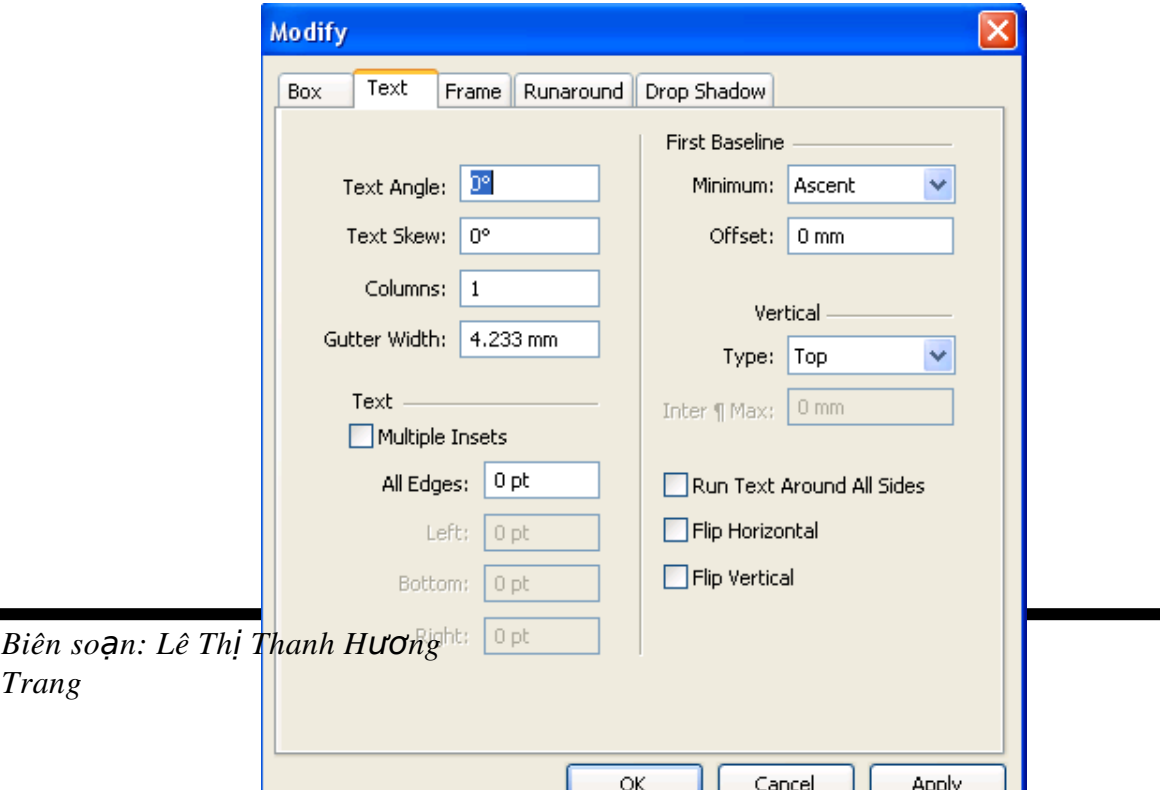

Top: là chế độ mặc định, văn bản trong text box được canh sát lề trên của box.

Bottom: văn bản trong text box được canh sát lề dưới của box.

Center: văn bản trong text box được canh giữa box.

Justified: văn bản trong text box được canh đều so với lề trên và lề dưới box.

1.2.Indent: khoảng cách giữa paragraph và text box

-Vào Style->Formats (Ctrl+Shift+F)xuất hiện cửa sổ

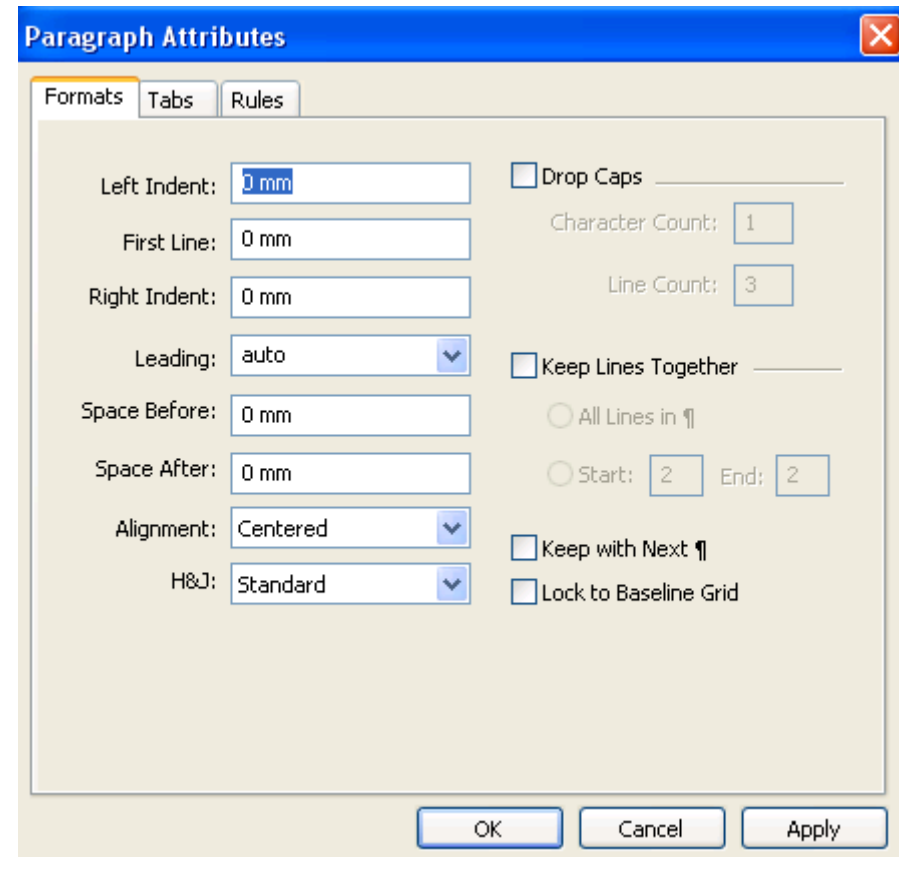

Trong đó:

Biên soạn: Lê Thị Thanh Hương *Trang*

Left indent: khoảng cách từ Paragraph đến lề tráI của text box hay lề tráI của cột.

Right indent: khoảng cách từ Paragraph đến lề phải của text box hay lề phải của cột.

First line indent: khoảng cách thut vào của dòng đầu tiên với lề Paragraph.

- *1.3. Leading:* khoảng cách dòng
- Có 3 cách đặt khoảng cách dòng
- C1: Vào Style->Formats (Ctrl+Shift+F)xuất hiện cửa sổ -Nhập giá trị vào hộp Leading->Ok
- C2: Vào Style>Leading (Ctrl+Shift+E)

-Nhập giá trị vào hộp Leading->Ok

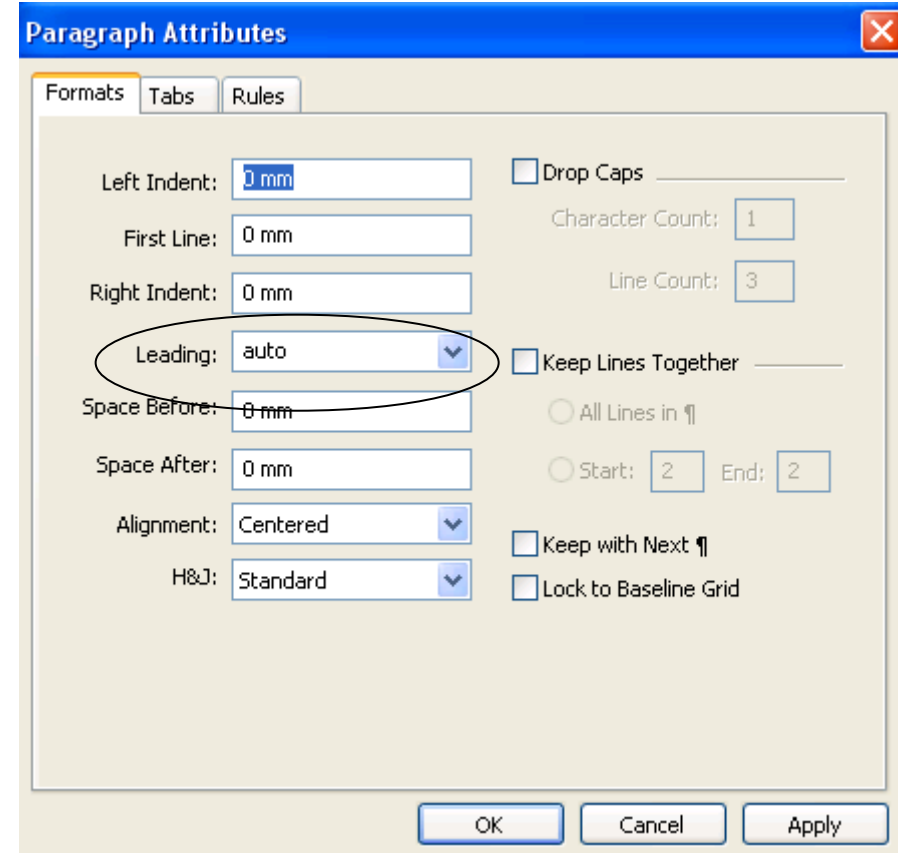

18

C3: Trong cửa sổ Measurements gõ giá trị vào hộp Leading Decrease  $\overline{\boxtimes}$  $\vee$  10 pt  $\vee$   $\boxed{O}$   $\boxed{\blacksquare}$ x: 20.197 mm W: 86.207 mm  $\triangle \overline{0}$  $100\%$   $\sim$ Ē 月日 **PODDE OSKETE**  $Y: 15.787 \text{ mm}$  $H: 186,003 \text{ mm}$  $|Cols: 1$  $100%$ Opacity:  $\boxed{100\%}$  v Onacib

-Auto leading là chế độ mặc định của bất kì text box mới nào.

Một số phím tắt:

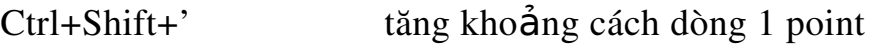

 $Ctrl + Shift + Alt +'$  tăng khoảng cách dòng 0,1 point

 $Ctrl + Shift +;$  giảm khoảng cách dòng 1 point

 $Ctrl + Shift + Alt +$ ; giảm khoảng cách dòng 0,1 point

 $+$ Khoảng cách trên và dưới paragraph

Vào Style> Formats

-Trong đó: Space Before: khoảng cách trên paragraph

Space After: khoảng cách dưới paragraph.

#### *2.Tab*

Bước nhảy của con trỏ khi ấn phím Tab

-Vào Style->Tabs xuất hiện cửa sổ

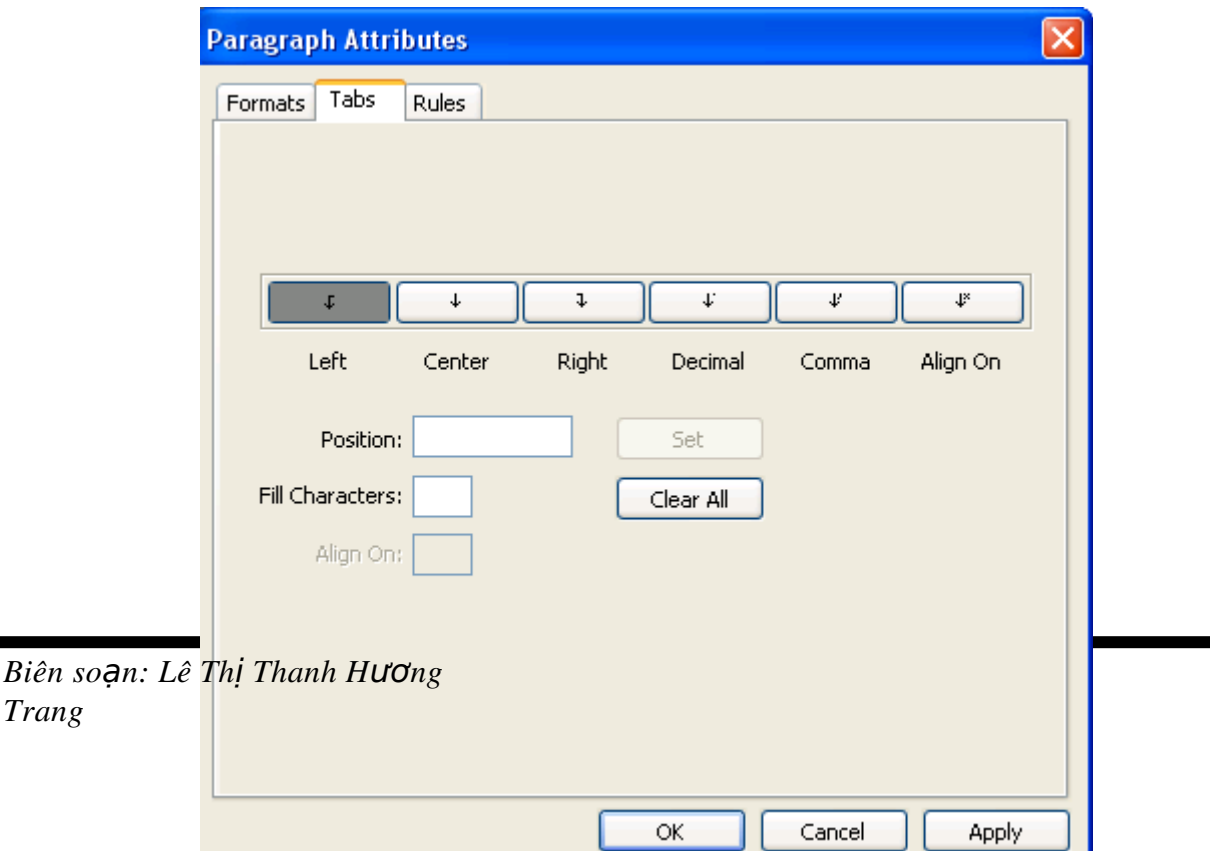

#### Trong đó

Left tab: canh trái

Right tab: canh phải

Center tab: canh giữa

Decimal tab: ban đầu nó giống Right tab cho đến khi nó gặp dấu chấm thấp phân, khi đó các kí tư tiếp tục sẽ được canh như Left tab.

Comma tab: tương tự như Decimal tab nhưng được canh theo dấu  $ph\hat{a}y$  thập phân

Align on: tương tự như Decimal tab nhưng tab sẽ được canh theo ký tự mà ta nhập vào trường Align on (chỉ được nhập một kí tự)

-Tao Tab:

Chọn loại điểm dừng tab (Left, Right, Center, Decimal, Comma,

Align on)

Nhấn chuột vào vùng trên thước nơI vị trí muốn đặt tab hoặc gõ giá trị vào hộp Position.

Trong hộp Fill Character nhập một kí tư vào (các kí tư đánh dấu như  $+, \, \text{-},^*, \dots$ vv)

Chọn Apply và OK

-Hiệu chỉnh Tab: kéo biểu tượng của Tab dọc theo thước trong Paragraph Tabs hoặc Paragraph Format mà không thể thay đổi bằng cách đánh giá trì khác vào hộp Position.

-Xóa Tab: nháy chuột vào biểu tượng tab và kéo nó ra khỏi thước. Để xóa tất

cả các tab trong một paragraph, ấn giữ phím Ctrl và nháy chuột trên thước

3.Drop Caps: kí tự lớn đầu dòng

-Vào Style- $>$  Formats (Ctrl+Shift+F), ch On Format

-Đánh dấu vào muc Drop Caps

Trong đó Character Count: số kí tư đặt to

Line Count: số dòng mà kí tự đó chiếm.

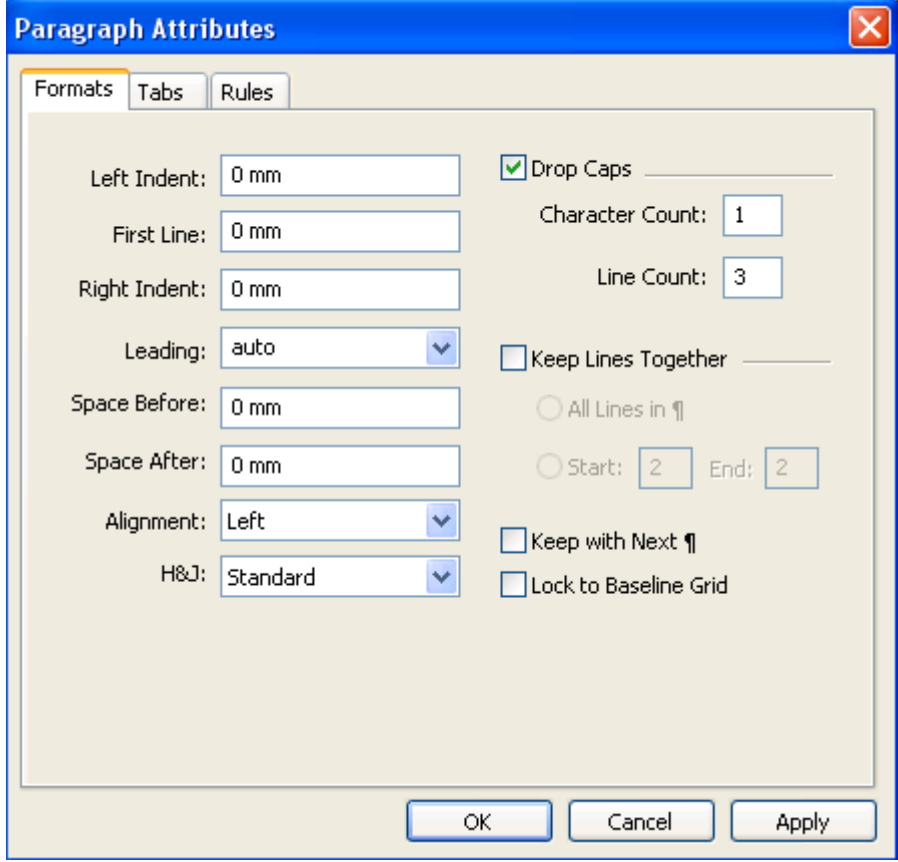

# BÀI 3 **XỬ LÝ HÌNH ẢNH**

#### I.**Đưa** hình ảnh vào

- -Tạo một hộp hình ảnh (picture box) có hình dạng tùy ý
- -Chọn công cụ Item

-Vào menu File->Import Picture (Ctrl+E) xuất hiện cửa sổ

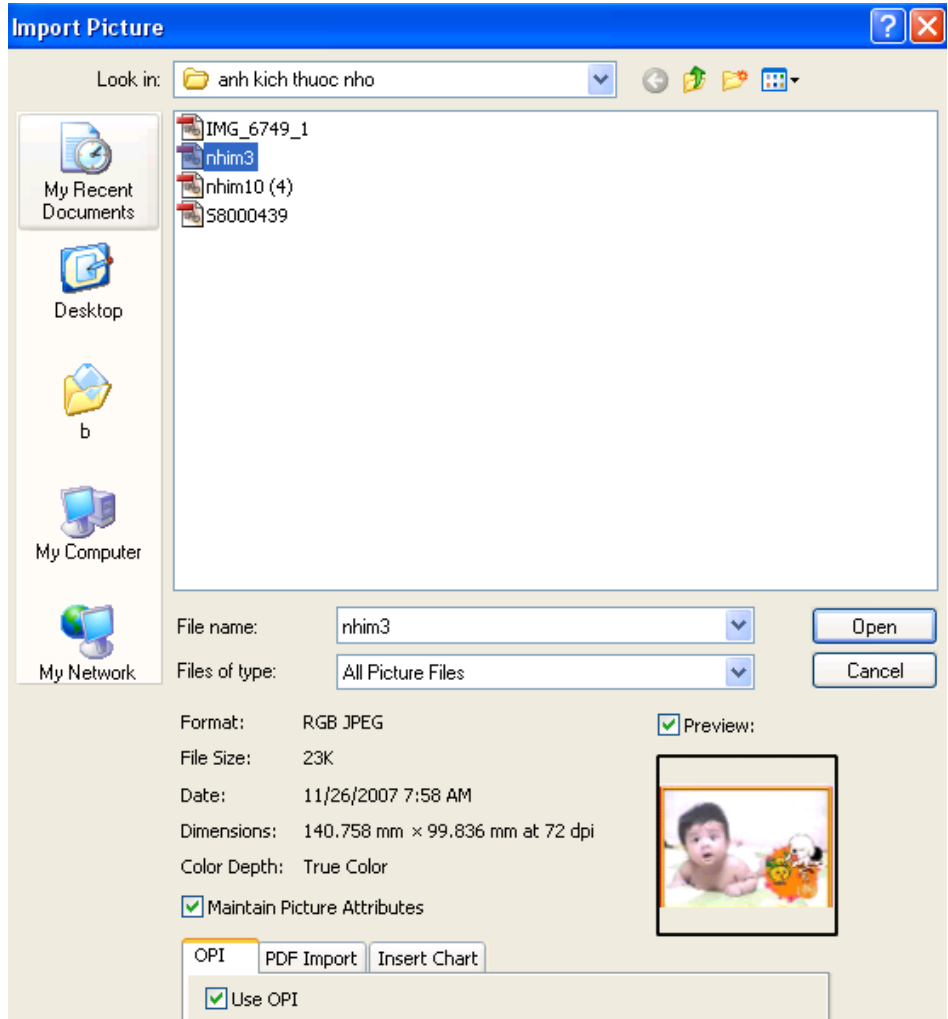

-Chọn hình ảnh cần nhập->Open

-Muốn di chuyển nội dung hình ảnh, dùng công cụ Content nháy lên hình ảnh -Để thay đổi kích cỡ hình ảnh nháy đúp vào hộp tỷ lệ  $X\%$  và  $Y\%$  ở cửa sổ Measurement, gõ vào gíá trị tỷ lệ mới

-Để xoay hình, nhập góc xoay vào hộp Picture Angle trong cửa sổ Measurement

-Để kéo xiên (Skew) ảnh: nhập góc xiên vào hộp Picture Skew trong cửa sổ

Measurement

-Để tạo một hình trông như nằm ngang trên mặt bàn

+Xoay hình ảnh một góc  $-15^{\circ}$ 

+Làm nghiêng hình ảnh (Skew) một góc  $45^\circ$ 

+Thu nhỏ chiều đứng hình với tỷ lệ  $70\%$ 

# II.Quản lý hình ảnh nhập

-Vào menu Utilities->Usage ch On Picture

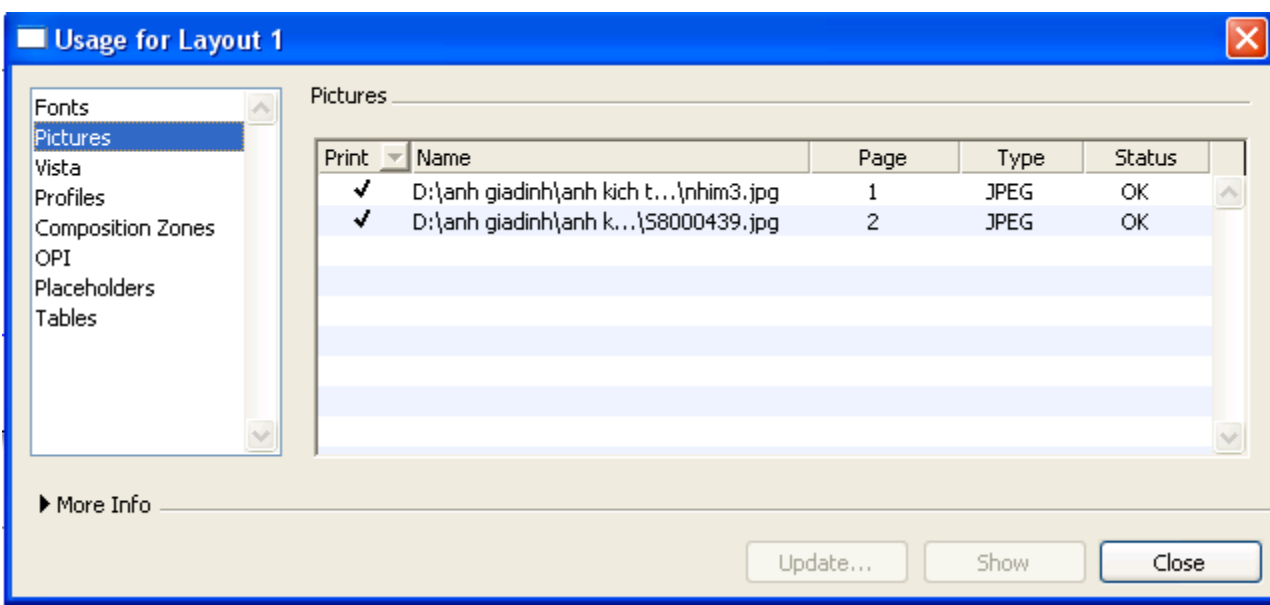

-Trong hộp Pictures

+Cột Print cho biết liệu hình ảnh có được quyết định cho in ra hay không

 $+C$ ột Name chỉ ra tên và đường dẫn của tập tin hình ảnh

+Cột Page: cho biết hình ảnh xuất hiện trên trang nào

 $+C$ Ôt Type: loai hình ảnh

+Cột Status: trang thái của hình ảnh, nếu là OK hình ảnh ở trang thái tốt, Modified: hinh ảnh đã được hiệu chỉnh, Missing: hình ảnh đã bị thất lạc, Wrong Type: dang thức của tâp tin hình ảnh đã thay đổi, In Use: tâp tin đang ở trình ứng dụng khác, No Access: không thể truy cấp các đặc quyền dành cho tấp tin, Can't Open: Quark không còn đủ bộ nhớ để mở tập tin.

-Nhấp tên hình ảnh và nháy vào nút Show để xem hình ảnh

# III.Hiêu chỉnh hình ảnh

# $1.$ Điều chỉnh màu sắc

-Chọn hình ảnh.

-Vào menu Style->Picture Effects-> chọn Adjustment

-Chọn các hiệu ứng canh chỉnh

# $2.$ Đảo chiều hình ảnh

-Chon hình ảnh

-Vào menu Style->Flip Horizontal để đảo chiều hình ảnh theo chiều ngang hoặc Flip Vertical để đảo chiều hình ảnh theo chiều doc

# BÀI 4

# LÀM VI**Ê**C TRÊN CÁC Đ**Ố**I T**ƯƠ**NG

# I.Công c**u** về

# *1.Tao đường kẻ*

-Công cu $\pm$  dùng để vẽ đoạn thẳng nằm ngang hay thẳng đứng hoặc nghiêng  $45^{0}$ 

-Công cu $\nabla$ , nháy 1 điểm đầu và nháy điểm cuối để tao đoan thẳng

-Công cu $\sim$  dùng để vẽ đường cong bất kì

 $-C\hat{\rho}$ ng cụ $\hat{\phi}$ ' dùng để vẽ đường cong Bezier.

# II.Tao văn bản chay trên đường dẫn

-Công cu  $\boxed{\triangleright}$ : dùng để tạo văn bản chạy trên đường dẫn dạng nghiêng một góc bất kì

-Công cu **<sup>41</sup>** dùng để tạo văn bản chạy theo đường dẫn nằm ngang hay thẳng đứng hoặc nghiêng một góc  $45^\circ$ 

-Công cụ  $\Box$  dùng để tạo văn bản dạng đường cong Bezier

-Công cụ **và** dùng để tạo văn bản dạng đường cong có hình dạng bất kì.

# III.Hiệu chỉnh đối tượng

Khi tao xong đối tương tuỳ theo nó là đối tương gì mà có thể hiêu chỉnh nó theo nhiều cách khác nhau.

Vào menu Item> Modify ( Ctrl+M)

-Nếu đối tượng được chọn là đường kẻ thì phân mục đầu tiên sẽ là Line hoặc nếu là hình hộp thì sẽ là Box..vv

-Số lượng và tên phân mục bên trên hộp tho ai Modify thay đổi tuỳ theo đối tương được chon.

# IV.Các lệnh làm việc với các đối tượng

# *1.Di chuyển đối tương*

-Cách dễ dàng nhất là dùng công cu Item để di chuyển đối tương

-Hoặc có thể gõ giá trị chính xác toa độ của vị trí định dời đối tương đến trong

Palette Measurements

-Hoặc nhập giá trị vào hộp Origin Across và Origin Down trong menu Item-

 $>$ Modify- $>$   $\rightarrow$  Box/Line

#### 2. Thay đổi kích thước và hình dang của đối tương

-Chon đối tương

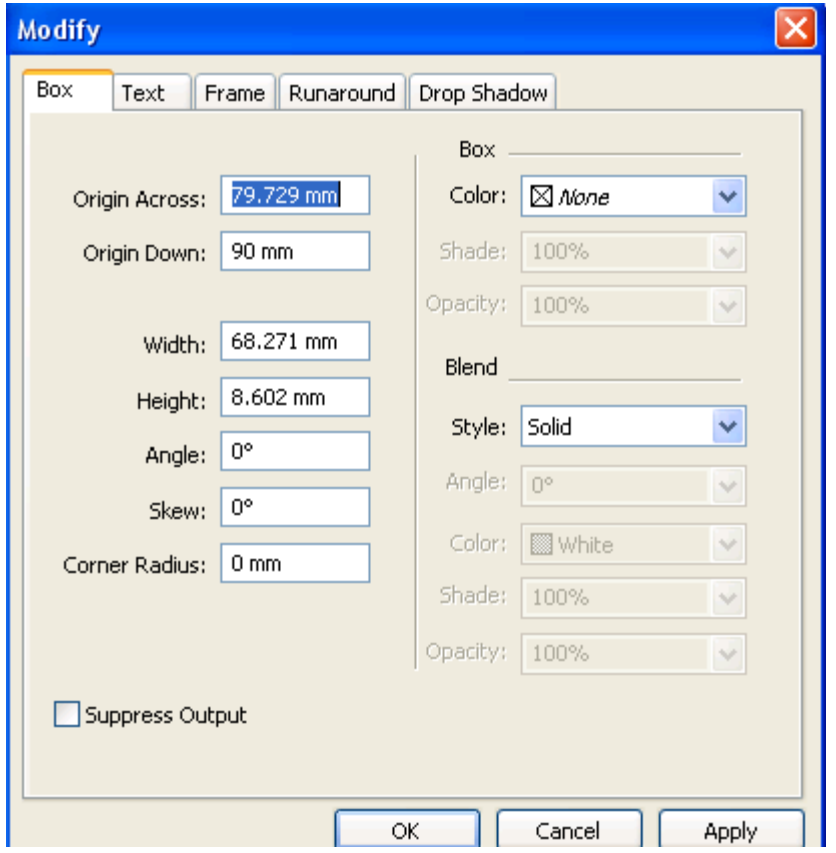

Vào menu Item>Modify>Box/Line

-Nhập kích thước vào hộp Width (chiều rộng) và Height (chiều cao)

-Hoặc có thể nhập trực tiếp vào hộp W và H trong palette Measurements

\*Đối với đường thẳng thì trong Palette Measurements hiển thi vi trí và chiều dài của đường kể theo bốn cách khác nhau

#### *Quarkxpress*

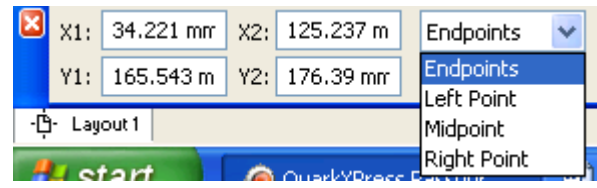

-Endpoints: hiển thị toạ độ X,Y cho cả hai đầu nút của đường kẻ  $(X1, Y1)$  và

X2,Y2)

-Left Point: hiển thi toa đô X, Y cho điểm đầu tiên được tao khi tao đường kẻ  $(X1, Y1)$  cùng với góc và chiều dài của đường kẻ

-Midpoint: hiển thi toa độ  $X, Y$  cho trung điệmt của đường kẻ  $(XC \text{ và } YC)$ , cùng với góc và chiều dài của đường kẻ.

-Right Point: hiển thị tọa độ  $X, Y$  cho điểm thứ hai được tạo khi tạo đường kẻ

 $(X2,Y2)$  cùng với chiều dài của đường kẻ.

\*Thay đổi hình dạng của đối tượng

-Chon đối tương

-Vào menu Item-> Shape->chọn hình dạng cần biến đổi thành

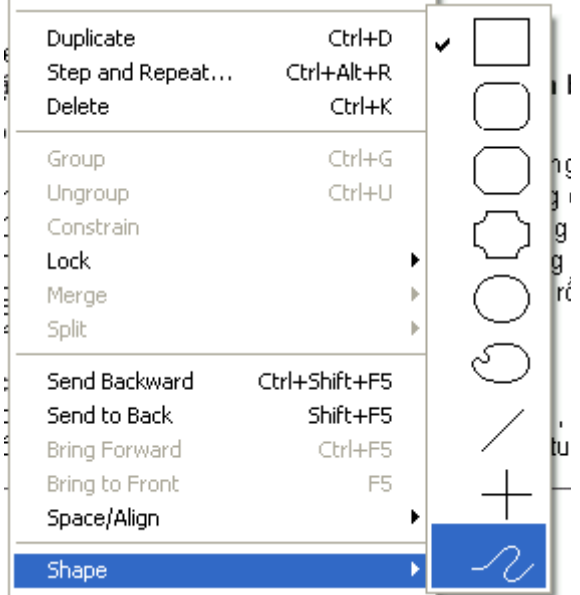

# 3.*Xoay, kéo xiên đối tương*

\*Xoay đối tượng

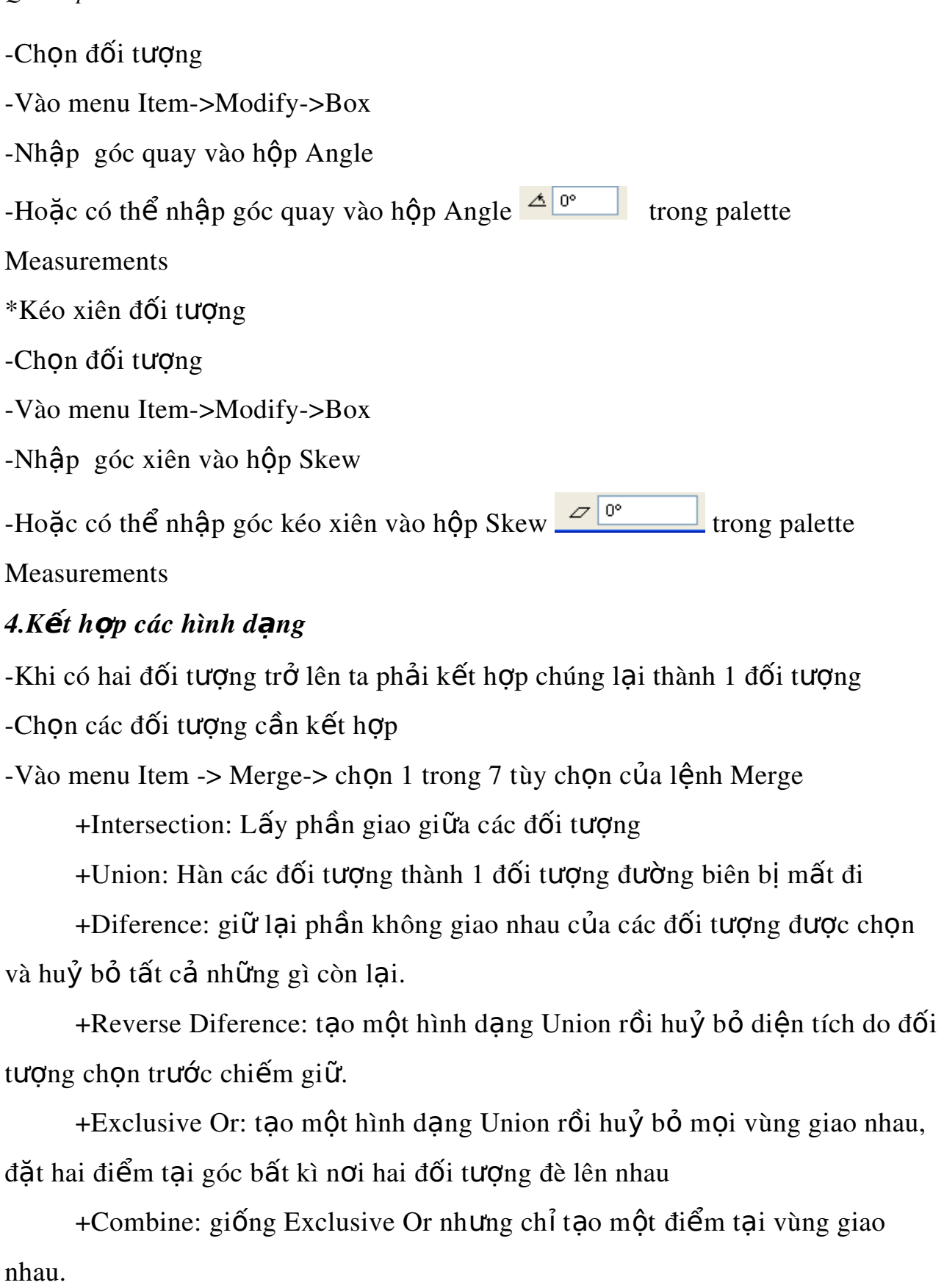

+Join Endpoints: tao một đường Bezier từ hai đường kẻ hoặc hai đường ghép chữ, được chon khi điểm đầu mút của đường kẻ thứ nhất cắt hoặc nằm cạnh điểm đầu mút của đường kẻ thứ hai.

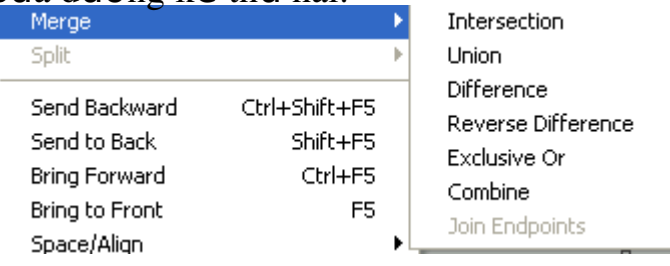

\* Lênh tách rời:

Vào menu Item->Split-> Outside Path: tách rời những đối tương không chạm vào nhau hoặc chọn All Paths tách rời mọi đối tượng.

# 5.Biến đổi chữ thành hình hôp

-Chon hộp văn bản hoặc đường ghép chữ rồi nhập chuỗi kí tư bất kì

-Ch on chuỗi kí tư muốn biến đổi (đặt Font chữ, cỡ chữ trước)

Vào menu Style> Text to Box

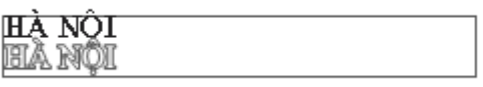

6.Hiệu chỉnh hình dang Bezier

-Chon đối tương Bezier cần chỉnh

-Chọn các nút cần hiệu chỉnh và chọn các lệnh trên thanh Measurements

+Symmetrical Point:

+Corner Point

+Smooth Point

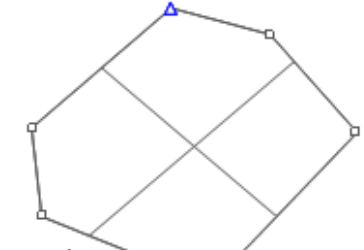

Biên so**ạ**n: Lê Thị Thanh Hương *Trang*

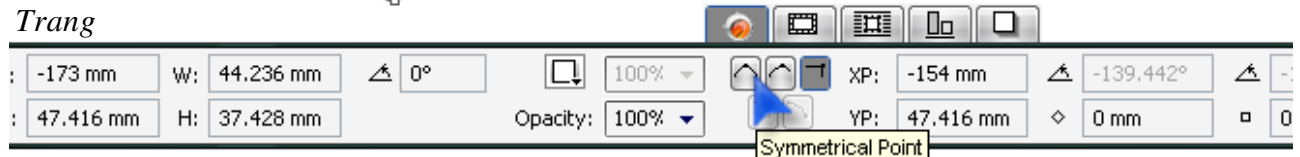

28

-Thêm và huỷ điểm

# BÀI 5 **MÀU SẮC**

#### I.Cơ bản về màu

Màu trong Quarkxpress thể hiên ở mực màu sẽ được in ra giấy. Màu hiền thi trên màn hình máy tính được tao thành từ ánh sáng không phải mực màu. Nên khi in một tài liêu không thể cho hiển thi đúng màu mực in trên màn hình.

#### *1.Màu pha và màu Process*

-Màu Process (Process color) là màu được tổng hợp từ 4 màu cơ bản CMYK

-Màu pha (Spot color) là màu được pha riêng ngoài máy in. màu pha được tao bằng cách dùng từng mực màu đơn lẻ đã được pha theo màu mong muốn, thay vì kết hợp bốn mực màu cơ bản CMYK. Người ta thường dùng màu pha vì hai lý do thứ nhất màu pha là cách duy nhất giúp đẩm bảo một màu nào đó sẽ được tái tao chính xác, vì thế người ta dùng màu pha để in logo công ty và những mẫu thiết kế có màu đặc biệt khác. Thứ hai nếu một bản in chứa không đến 4 màu (màu đen cũng được tính là một màu), thì in với màu pha sẽ giảm bớt chi phí, vì cần ít bản kẽm hơn và máy in sẽ chay ít lần hơn.

Vì màn hình máy tính không thể tái tao chính xác màu được in ra, nên ng ười thiết kế sử dung tâp mẫu màu (Swatch Book) hoặc bảng màu (Color Chart) để chon màu cho bản thiết kế.

# $2.H\hat{\mathbf{e}}$  *màu luc sắc*

Bốn màu của màu Process trên thực tế không thể tao thành tất cả các màu của quang phổ vì thế đã tao ra hề màu Hexachrome, một hề màu process sử d ung 6 màu thay vì chỉ có 4. Hexachrome dùng 4 màu truyền thống C, M, Y, K và bổ xung thêm màu cam (Orange) và xanh lá (green). In 6 màu dĩ nhiễn sẽ tăng phí tổn vì phải tốn thêm mực in và 2 bản kẽm nữa. Nhưng kết quả in ra với hề

Hexachrome thất tuyết vời- những màu tươi sáng, sống đồng mà ban không bao giờ giám mơ đến khi in 4 màu process. Hexachrome có thể mô phỏng hơn  $90\%$ màu pha Pantone, gấp hai lần khả năng của quy trình in CMYK.

# II.Quản lý màu- hiêu chỉnh màu

Màu hiên ra như thế nào dưới mắt người còn tuỳ thuộc vào nhiều yếu tố cho đến độ gần như không thể dự đoán kết quả chính xác. Các yếu tố sau:

-ánh sáng môi trường

-Màu tổng hợp trừ (màu vật thể) hay tổng hợp công (màu ánh sáng)

-Chất liêu tô màu : mưc, sáp,...vv

-Phương tiện hoặc chất liệu nền ( như giấy,...vv)

-Cách nhìn màu của riêng ban

Các màu xung quanh.

Có vài cách giúp dự đoán màu, sao cho màu bạn thấy trong hình ảnh gốc cũng chính là màu hiến thi trên màn hình sau khi ta quét ảnh vào máy, và màu ta thấy trên màn hình lại chính là màu thể hiện trên bản in ra. Bảng màu mẫu rất có ích khi dùng màu pha; mắc dù không hoàn hảo, nhưng chúng có thể han chế được khoảng cách biết giữa màu hiển thi trên màn hình và màu trên bản in ra.

Đặc tính quản lý màu cài sẵn trong Quarkxpress sử dụng hệ quản lý màu kỹ thuật số Kodak để đạt được mục đích của bản in. Phần mềm này dùng các profile thiết bị chứa thông tin về đặc điểm màu của từng thành phần phần cứng trong hệ thống, bao gồm màn hình, máy in màu, máy quét ảnh và máy ghi phim (imagesetter).

#### *1.Tao màu mới*

Vào menu Edit>Colors (Shift+F12)

-Xuất hiện hộp thoại Default Colors

-Cửa sổ thứ nhất chỉ ra tất cả các màu định rõ trong tài liêu, dãy nút bên  $d\vec{u}$ ới cho phép tao màu mới (New), nhân bản (Duplicate) hoặc hiều chỉnh (Edit) màu đang tồn tai, huỷ màu (Delete), gán thêm màu từ tài liêu khác (Append), huỷ bổ (Cancel) hoặc lưu (Save) các thay đổi. Cửa sổ thứ hai mô tả thành phần màu cho màu đang chon; menu Show cho phép lưa chon giữa các tùy chon xem tất cả các màu (All Colors), hay chỉ màu pha (Spot Colors), màu process (Process Colors), màu tổng hợp (Multi-Ink Colors), màu đang sử dụng (Color In Use), hoặc màu không được dùng (Colors Not Used) trong tài liêu.

\*Tao màu mới

-Nháy vào nút New để mở hộp thoại Edit Color

-Phần Name: nhập tên màu mới

-Phần Mode: chon hệ màu CMYK, RGB, Pantone...

-Nếu đánh dấu chon vào Spot Color sẽ tao màu pha riêng, còn nếu không ch On thì tao màu mới ở dang process (được tổng hợp từ 4 màu CMYK) \*Hiêu chỉnh màu

 $-M \dot{G}$  cửa sổ Default Color

-Chon màu cần hiệu chỉnh trong danh sách màu

-Nháy vào nút Edit xuất hiên hộp tho ai Edit Color

\*Xóa màu

-Mở cửa sổ Default Color

-Chon màu cần xóa trong danh sách màu

-Nháy vào nút Delete xuất hiên hộp thoai Edit Color

\*Cộng thêm danh sách màu của tài liệu khác

-Mở cửa sổ Default Color

-Nháy vào nút Append, chon tài liêu khác và chon Open để mở danh sách màu của tài liệu đó sẽ cộng thêm vào trong danh sách màu của tài liệu đang làm.

# III.Gán màu cho các đối tượng

-Chọn đối tượng cần tô màu

-Chọn biểu tượng đúng loại đối tượng trên Color Palette (đường kẻ, văn bản hay  $n\hat{e}n$ )

-Chọn màu cần tô trong danh sách màu ở Color Palette.

# BÀI 6

# QUẢN LÝ TÀI LIÊU DÀI

# I.Tao và sử dung trang chủ

# *1.Khái niềm:*

Trang chủ dùng để thiết lập việc lập lại các thành phần phổ biến trên mỗi trang tài liêu như: đánh số trang tư đông, header/footer, đường viền khung, các mẫu đồ hoa lắp lai... Trong Quarkxpress các trang chủ còn goi là các trang mão định (default pages)

# *2.Vì sao phái sử dung trang chú*

Nếu trong tài liêu không trang nào giống trang nào thì không cần phải dùng đến trang chủ (master page).

Trang chủ đặc biệt hữu ích đối với các tài liệu nhiều trang, chẳng han như sách, tap chí và catalog. Có thể phối hợp trang chủ, style, thông tin cơ sở dữ liêu,...vv để tư động hóa hầu như hoàn toàn việc thiết kế bất kỳ tài liêu dài nào.

# *3.T o trang ch* **ạ ủ**

Quarkxpress cho phép thiết lập được nhiều trang chủ trên cùng một tài liêu, tối đa là 127 trang chủ. Ngoài ra ở Quarkxpress những thành phần thuộc trang chủ nằm trên trang tài liêu có thể được chon, hiêu chỉnh, huỷ bỏ và có thể áp dung trang chủ mới cho trang tài liêu mà không xóa bổ dòng lưu chuyển văn bản trên các trang này.

Khi ch on OK trong hộp tho ai New xuất hiện 2 điều xảy ra đồng thời: Quarkxpress sẽ tạo ra một trang chủ gọi là "A-Master A" và đồng thời tạo ra trang đầu tiên của tài liêu. Gần như hai trang này là đồng nhất.Nếu chon Facing pages, Quarkxpress cũng vẫn tao ra một trang tài liêu, nhưng có hai trang chủ là: L-Master A (trang chủ trái) và R-Master A (trang chủ phải).

Có thể hiển thi các trang chủ bằng  $3$  cách:

-Dùng Page Layout Palette: các biểu tương của trang chủ nằm trên ngăn thứ hai của Palette này. Để hiển thị trang chủ muốn xem nhấn đúp chuột trên biểu tượng trang chủ đó.

-Sử dung menu: Sử dung lệnh Display trên menu Page và ch<sub>on</sub> vào tên trang chủ cần hiển thi.

-Sử dung Popup menu: Nháy chuột vào tam giác biểu tương số trang ở góc dưới bên trái cửa sổ tài liêu sẽ xuất hiên Popup menu cho phép có thể chon tài liêu hoặc trang chủ.

#### *4.Các phần của trang chủ*

Các trang chủ trông không khác gì lắm so với trang tài liêu, ngo ai trừ một số điểm khác mà cần lưu ý là trang chủ có Master guide box, có biểu tương liên kết văn bản tư đông và có box liên kết văn bản tư đông.

-Hộp thoai Master guide:

Hộp thoại này chỉ truy xuất được khi hiển thị trang chủ trên màn hình. Hộp thoại Master guide dùng thay đổi lề cột của tài liệu (nói chính xác là thay đổi lề cột của các trang tài liệu phu thuộc vào trang chủ đang hiển thi) được truy xuất từ lênh Master guide trên menu Page.

-Biểu tượng liên kết văn bản tự động: là một hình nhỏ có ba mắt xích liên kết với nhau ở góc trên bên trái mỗi trang chủ. Nó dùng liên kết tự động các hộp văn bản nằm trong mỗi trang tài liêu phu thuộc vào trang chủ này. Có thể sử dụng công cụ Link hoặc Unlink trong khi đang hiển thị trang chủ để bật hoặc tắt liên kết tự động.

-Hộp liên kết văn bản tư động: khi chon chức năng "Automatic text box" trong hộp tho ai New để liên kết những trang tài liêu lai với nhau..

Các phần tử trên trang chủ được chia làm hai loai: một là hộp văn bản liên kết tự đông, cho phép bố trí khối văn bản lựu chuyển trên từng trang; và hai là mọi phần tử khác, các phần tử này có thể là:

+Chuỗi kí tự hay khối văn bản

 $+$ Hình ảnh nhập

+Số trang tự động (Các kí tự đặc biệt chèn số trang vào khối văn bản)

+Những phần tử đồ hoa của Quarkxpress như hình hộp, hình dang Bðzier, đường kẻ...vv

# 5.Tao trang chủ mới

-Mở cửa sổ Page Layout

-Nháy chu Ôt vào biểu tương Blank Single Pages và Blank Facing Pages  $\dot{\sigma}$ góc trên bên trái Palette sau đó kéo rê chuột xuống vùng trang chủ cho đến khi xuất hiện mũi tên tao trang để tao trang chủ đơn hoặc trang chủ đôi mới.

-Để tao một trang chủ mới dưa trên một trang chủ đã có trong tài liêu: chọn trang chủ cần nhân đôi, bấm chuột vào biểu tượng Duplicate **(B)** trên Page Layout.

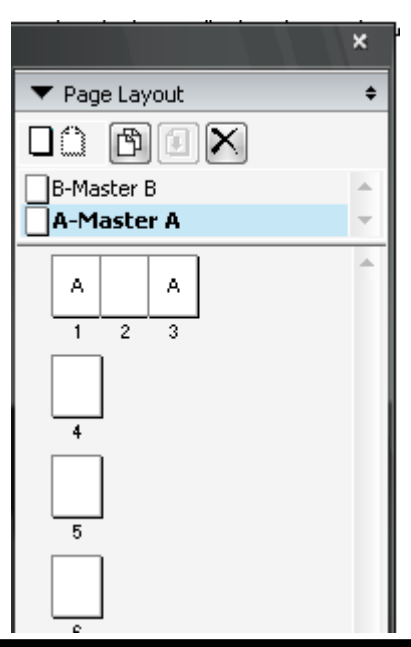

Biên soan: Lê Thị Thanh Hương *Trang*

#### $6. H i \hat{e} u$  chỉnh trang chủ

\*Xóa trang chủ

-Chon trang cần xóa

-Nháy vào biểu tượng Delete  $\boxtimes$  trên Page Layout

\*Đổi tên trang chủ

-Nháy đúp chuột vào tên của nó

-Con trổ Text xuất hiện cho phép nhập vào tên mới.

 $*$ Sắp xếp lai trang chủ

Kéo biểu tượng của chúng trong Page Layout đến vị trí mới.

# II.Thiết lập một số chế đô tư đông

#### *1.Đánh số trang tư đông*

-Tạo một Textbox ở góc dưới phía lề ngoài trang chủ

-Chọn công cụ Content. Chọn Textbox mới vừa tạo, ấn tổ hợp phím

 $Ctrl + 3$ 

-Ta sẽ không thấy số trang trong khung Textbox mà thay vào đó là ký tư  $<\neq>$ .

-Không được đánh số trang thẳng vào trang chủ, vì nó sẽ tao cùng số trang lắp lai trên tất cả các trang tài liêu phu thuộc.

-Nếu không muốn số trang bắt đầu là 1 mà bằng một số nào khác ta hiển thi trang tài liêu đầu tiên rồi chon lênh Section, nháy chon Section Start.

Trong hộp Page Number, mục Number đánh số trang bắt đầu mà cần

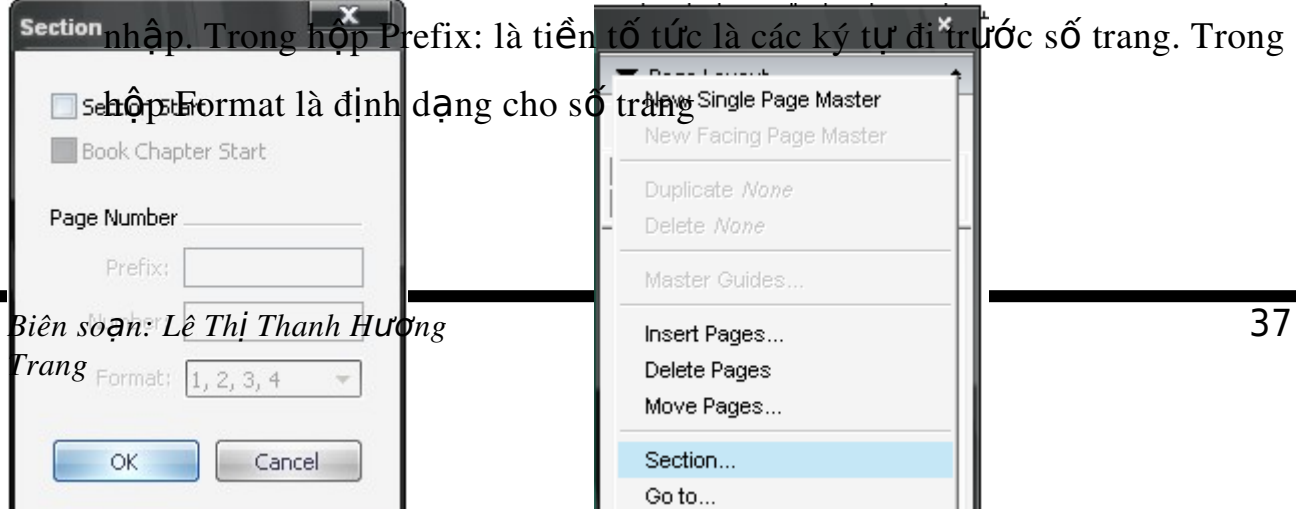

*Quarkxpress*

2. Tao dòng nhắn "Xem tiếp trang..." và "Tiếp theo trang..."

Việc này chỉ áp dung cho các tài liệu dài có nhiều bài như tap chí, báo... \*Để tao dòng nhắn "Xem tiếp trang..."

-Về một Textbox nhỏ nằm trong Textbox nhỏ nằm trong Textbox cuối cùng chứa đoan đầu của bài viết.

-Ch on công cu Content và ch on textbox vừa tao. Đánh dòng nhắn "Xem  $ti \tilde{e}_p$  trang..." sau đó ấn tổ hợp phím Ctrl+4.

 $*D\acute{\mathrm{e}}$  tạo dòng nhắn "Tiếp theo trang..."

-Về một Textbox nhỏ nằm trong Textbox đầu tiên chứa đoạn sau của bài viết.

-Ch on công cu Content và ch on textbox vừa tao. Đánh dòng nhắn "Tiếp theo trang..." sau đó ấn tổ hợp phím Ctrl+2.

Ưu điểm nổi bật của Quarkxpress trong chế độ này là nó lưu giữ được mối liên kết giữa các phần rời nhau này của bài viết. Do đó, nếu ban di chuyển một phần của bài viết sang trang khác, Quarkxpress vẫn cập nhật được số trang "Xem tiếp" và "Tiếp theo".

III.Quản lý tài liêu dài

*1.T o b ng ch* **ạ ả ẫ** *ú d n (Index)*

-Chèn các dấu chú dẫn vào tài liệu, cho biết những thuật ngữ gì sẽ được đưa vào bảng chú dẫn.

-Tạo một tập tin chú dẫn, với trang chủ và style thích hợp.

-Chọn lệnh Build Index trong cửa sổ Index palette.

\*Các bước để tạo bảng chú dẫn

-Chon từ hoặc nhóm từ cần đưa vào bảng chú dẫn xuất hiện lần đầu tiên trong tài liệu.

-Hiển thi cửa sổ Index bằng cách vào Window->Index.

-Nháy vào nút Add  $\begin{pmatrix} 1 & 1 \\ 1 & 1 \end{pmatrix}$ 

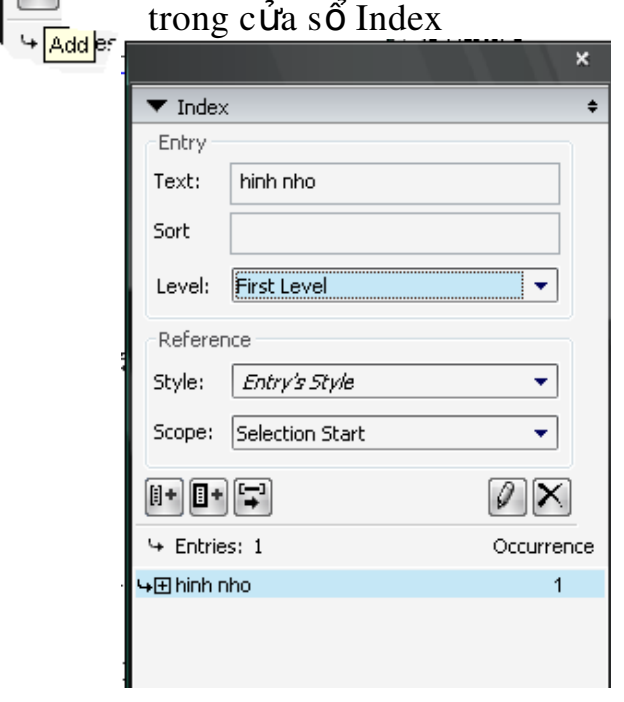

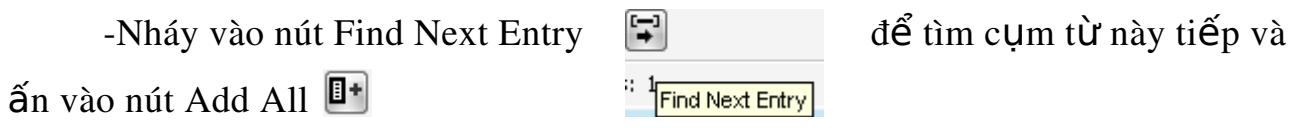